## School Payment Portal

www.schoolpaymentportal.com

# Parents' Guide to Getting Started

### Contents

#### Contents

| Creating a New Account                 | 4  |
|----------------------------------------|----|
| Logging into the School Payment Portal | 6  |
| Verify Email                           | 7  |
| Site Logout                            | 8  |
| Adding Students to Account             | 9  |
| Make a Cafeteria Deposit               | 11 |
| Checking Out                           | 12 |
| Make a Payment                         | 17 |
| Invoiced Items                         | 17 |
| General Purchase Items                 | 17 |
| Reminders                              | 20 |
| Transactions                           | 22 |
| Restrict Items                         | 24 |
| My Account Change Your Password        |    |
| Change Your Email Address              |    |
| Review Saved Payment Sources           |    |
| View Transaction History               | 24 |

From any internet browser, enter the URL www.schoolpaymentportal.com

Click **LOGIN** to enter the portal.

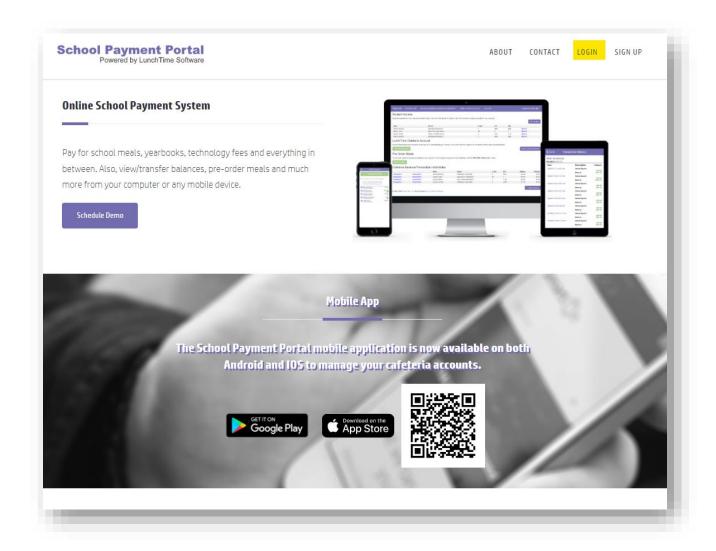

#### **Creating a New Account**

To create a NEW account, click the **Create Account** button.

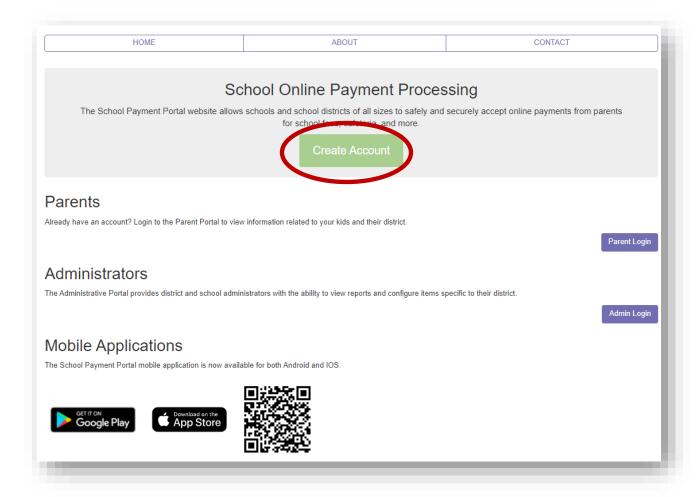

Fill in the required information, click **Create Account** when finished.

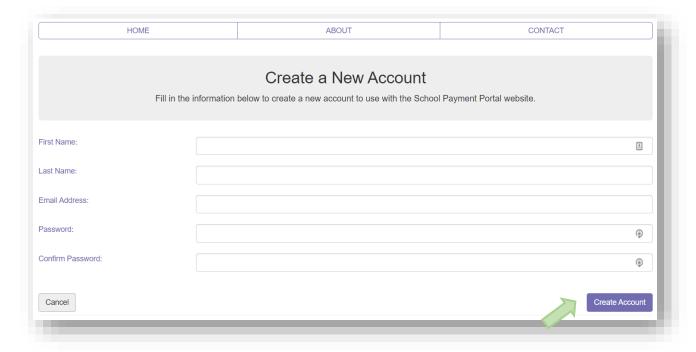

Once your account has been successfully created, click the Login Page button

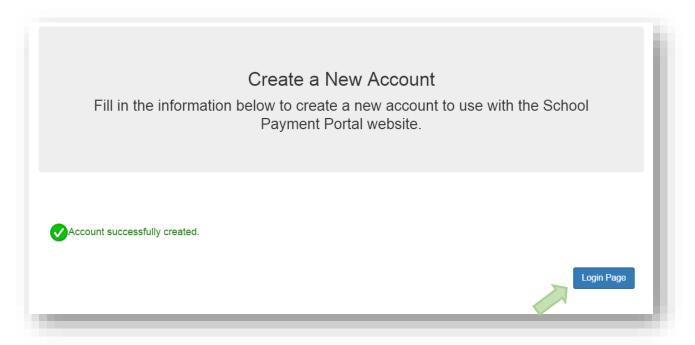

#### **Logging into the School Payment Portal**

Once you've successfully created an account, you will use the Parent Login button to log in and access the account.

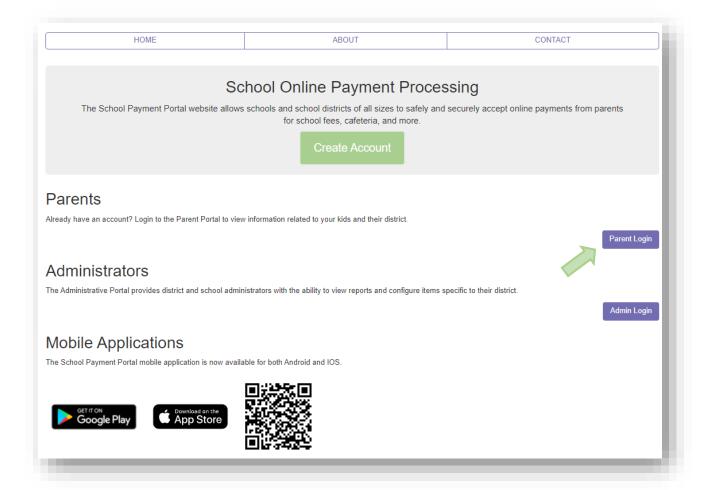

Enter your credentials and Click the blue "Sign In" button.

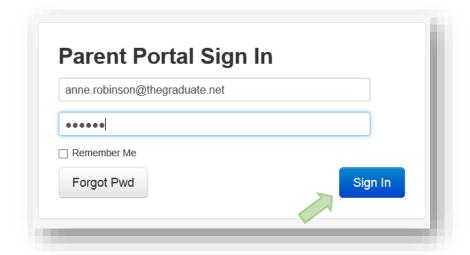

#### **Verify Email**

The first time a user log's in with a new account, the user will be asked to Verify the Email Address. An email with a code will be sent to the email address used to create the account. Click **Verify My Email Address** and check your email for this code. It may be in your junk / spam folder.

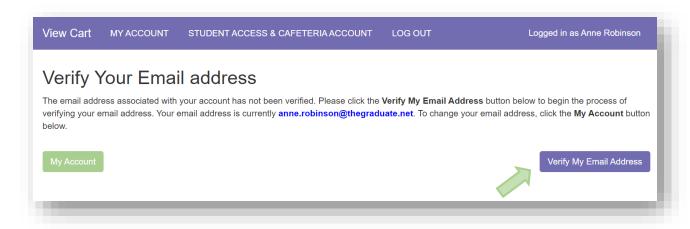

Enter the code you received in your email on the next screen:

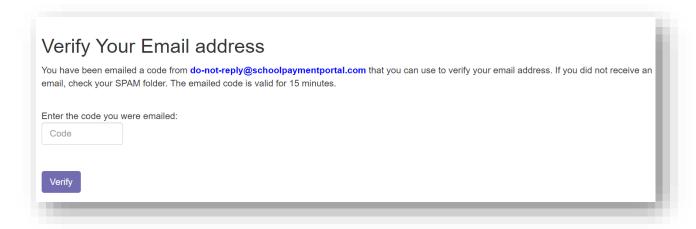

Once the email has been verified, it will remain verified.

#### **Site Logout**

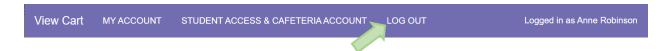

Along the top menu bar, click on Log Out to end your session

#### **Adding Students to Account**

On the Student Access Page, Click the **Add Student** button. The Student Access Page will be the first page if you have not added any students. This is also found at the top of the Student Access & Cafeteria Account page found using the link on the menu bar at the top of the page

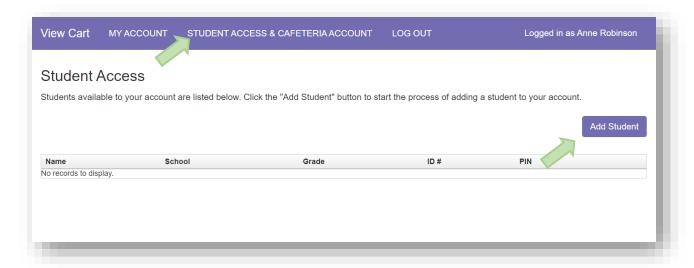

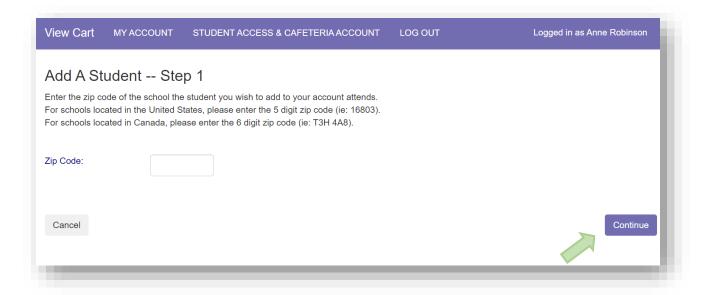

Enter the Zip Code of your students' school. Click the **Continue** button on the bottom.

Available schools will be displayed. Click on the Select to the left of your students' school.

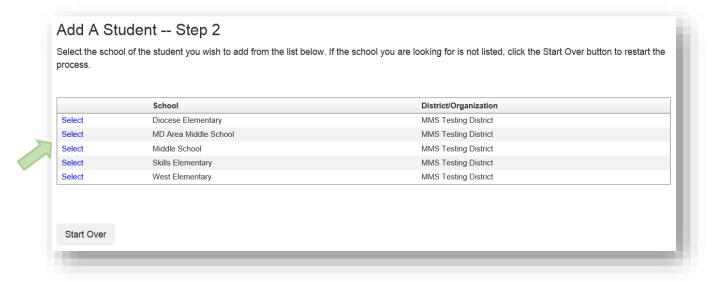

Enter the Required information and Click on the Continue button in the lower right.

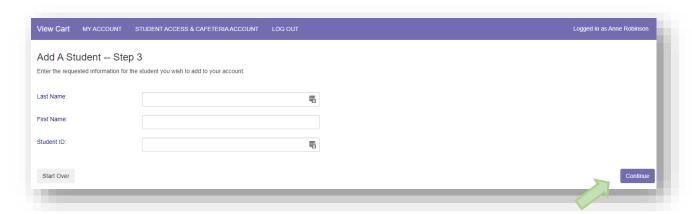

Verify the information and Click on the Add Student to the left of your students' name.

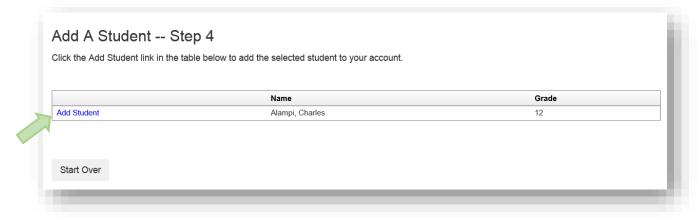

You will be returned to the Student Access page. You can add additional students as needed.

#### **Make a Cafeteria Deposit**

On the Home Screen, click the Make Cafeteria Deposit button.

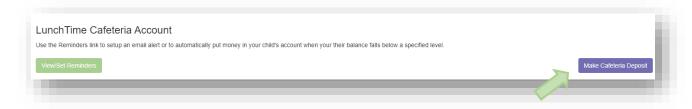

Enter the Deposit Amount for each Student Listed and click the **Continue** button.

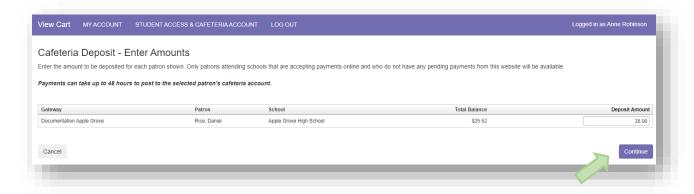

Review the Payment Screen and click the Add To Cart button.

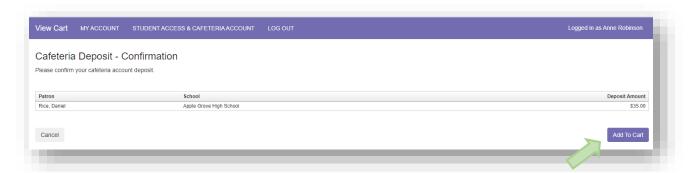

Once all Cafeteria Deposits have been added to your Shopping Cart, click the Check Out button.

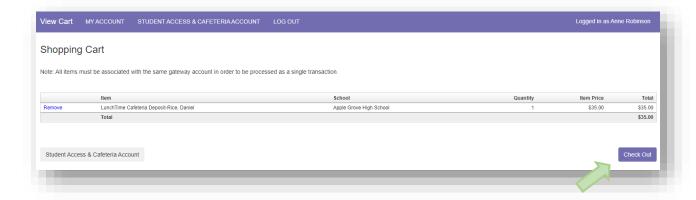

#### **Checking Out**

The payment options will be displayed. If your school only accepts Credit Cards or ACH you may not see multiple options. If you have not used the payment system, you may not have a Saved Account. Note the Service Fee and associated amounts for each listed payment option. Click on **Select** next to the payment option you wish to use. Please note: The One-Time refers to a payment source intended to be used just this one time and not saved.

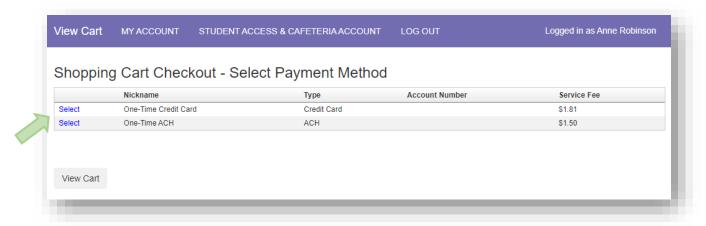

#### Enter all the required information in the Billing Information Section

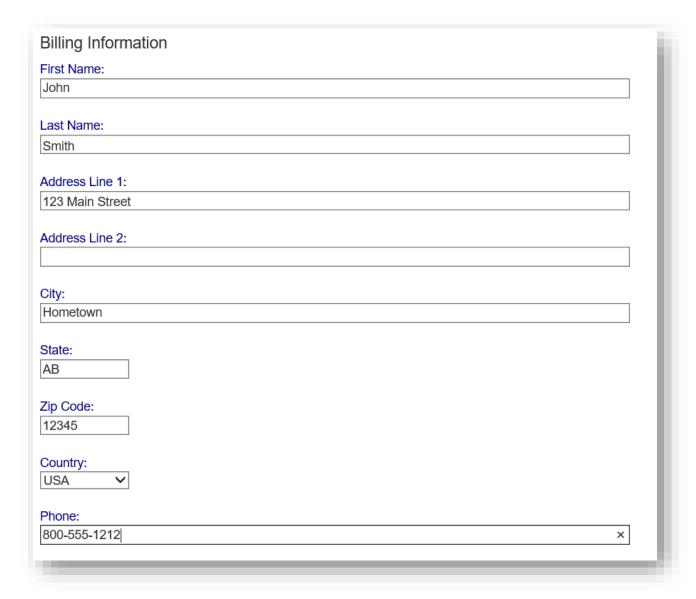

If ACH was chosen, continue to the Account Information Section, adding information from a printed check. Do not use the numbers on your ATM Card! Confirm the Service Fee and the Total Due.

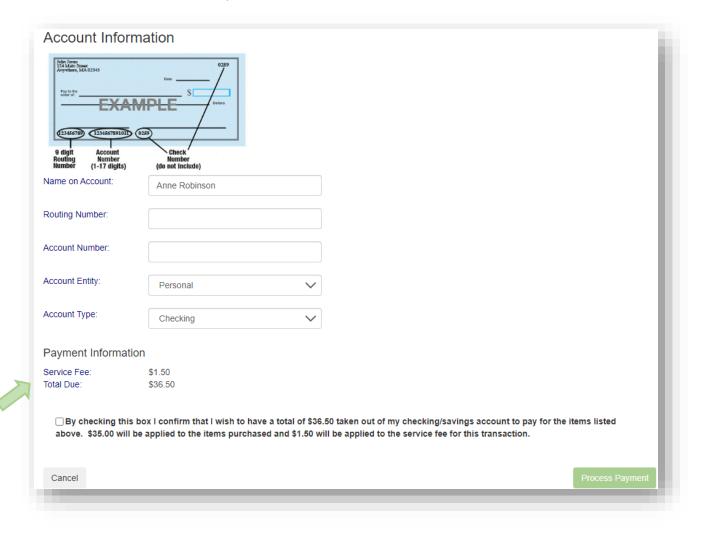

If Credit Card was chosen, enter the required information: Confirm the Service Fee and the Total Due.

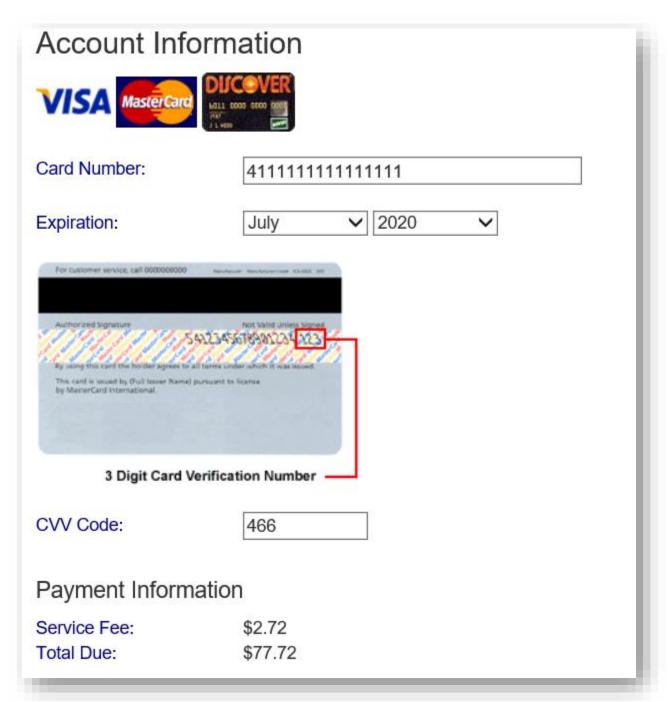

You must check the box to confirm the Total Due will be paid using the selected payment source. Click the **Process Payment** button.

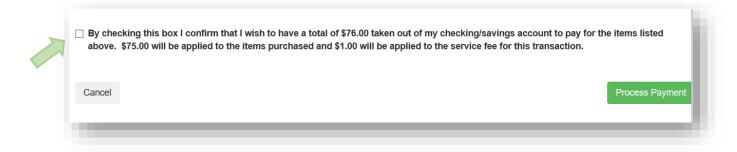

You will receive a Receipt. You may print this for your records or return back to your account.

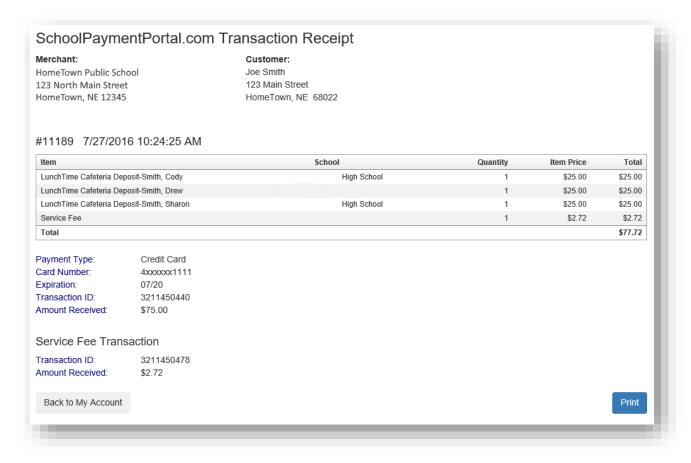

#### Make a Payment

Click on **Items, Fees & Invoices** on the menu bar at the top of the page if your school accepts payments for additional items.

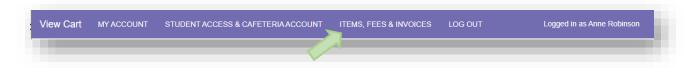

#### **Invoiced Items**

If there are currently any Invoices owed by students associated with your account, they will show below:

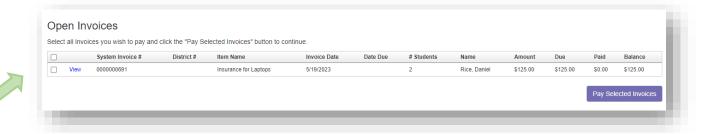

Click the box next to the item you wish to pay for. Next, click on the **Pay Selected Invoices** button at the bottom right. The invoice will be added to your shopping cart.

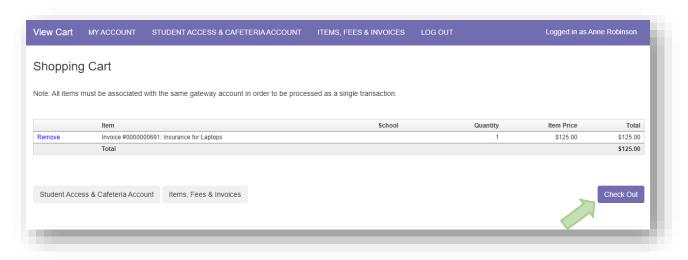

Continue to Check Out as above (see Checking Out).

#### **General Purchase Items**

Instead of using Invoices, your school may have items available for purchase. These items will appear under the Items/Fees section. Click Select next to the item you wish to purchase.

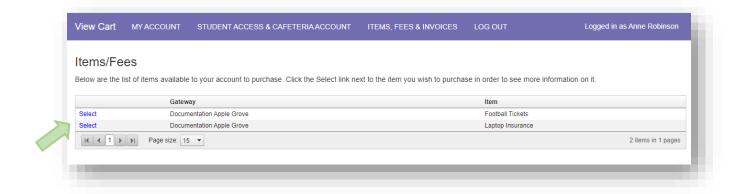

Additional details may be required such as the student associated with the item and/or Quantity.

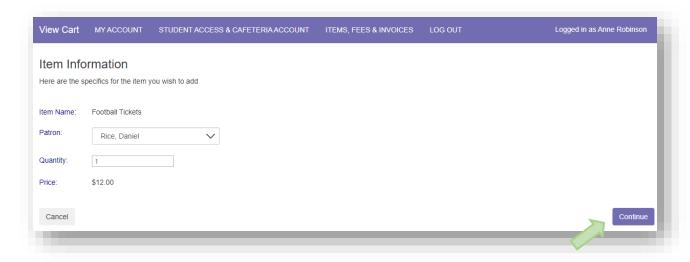

Click **Continue** to view the options selected.

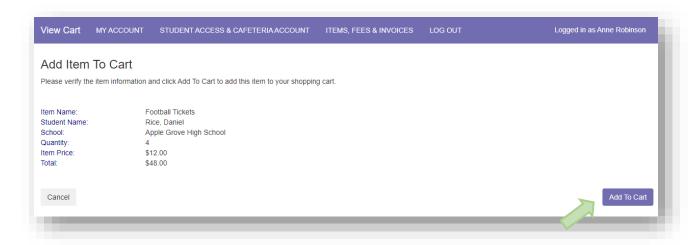

Confirm the details and click Add to Cart.

#### Review the items in the Shopping Cart

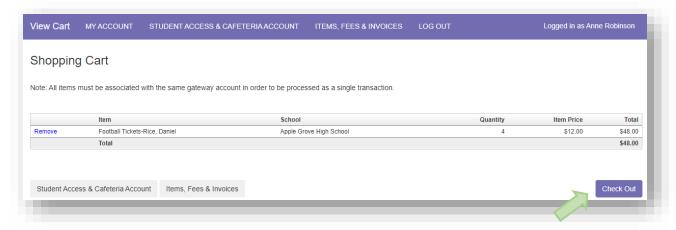

Continue to **Check Out** as above (see Checking Out).

#### Reminders

Users can establish thresholds for each student and receive either email reminders or automatic payments when the threshold has been reached. Under the LunchTime Cafeteria Account section, Click **View/Set Reminders**.

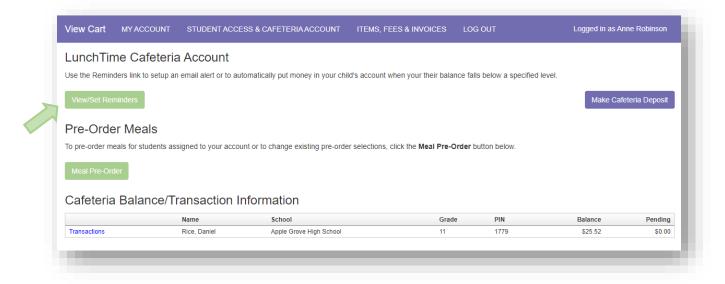

Click on Modify next to the Student.

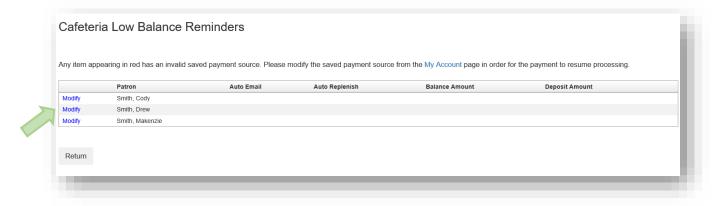

From the Reminder Type dropdown, choose either **Auto Email** or **Auto Replenish**. Click the **Continue** button

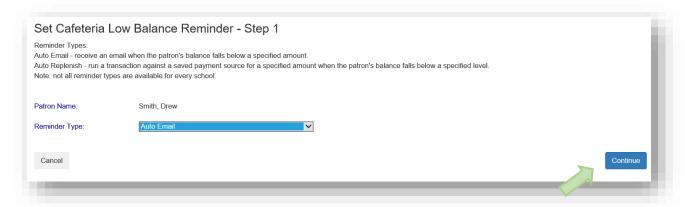

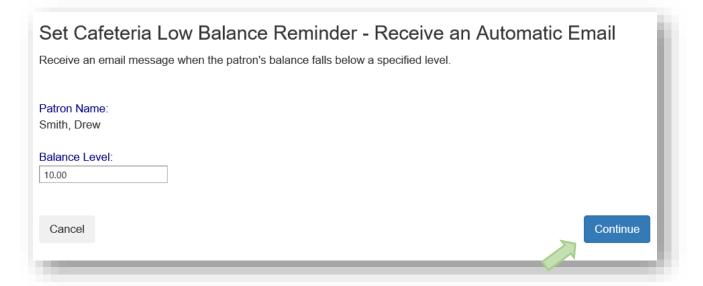

Enter the requested information and click the Continue button

Verify the information and click the Save Reminder button. Repeat with additional students if needed.

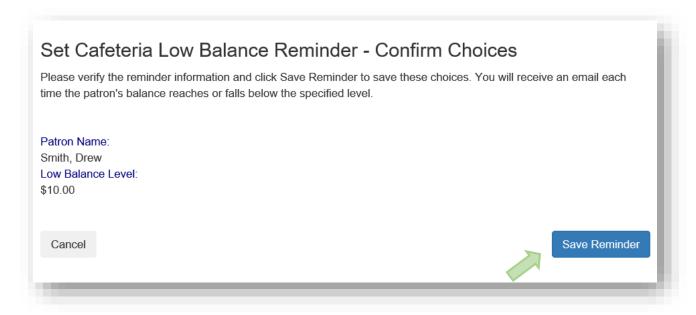

#### **Transactions**

Click on the text Transactions to see a listing of all cafeteria activity for that student.

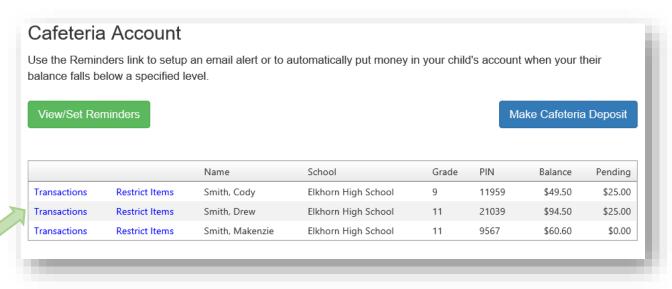

#### Review the information then click the **Return** button.

| Cafeteria Transactions                         |                |                          |               |                  |                  |          |          |  |  |
|------------------------------------------------|----------------|--------------------------|---------------|------------------|------------------|----------|----------|--|--|
| ame:                                           |                |                          |               |                  |                  |          |          |  |  |
|                                                |                |                          |               |                  |                  |          | Return   |  |  |
|                                                |                |                          |               |                  |                  |          |          |  |  |
| Date                                           | Meal           | Item                     | Quantity      | Item Amount      | Debit            | Credit   | Balance  |  |  |
| 5/13/2016 11:15:20 AM                          | Lunch          |                          | Quantity<br>1 | \$3.40           | \$3.40           | Credit   | \$68.2   |  |  |
| 5/12/2016 11:15:20 AW<br>5/12/2016 1:36:24 PM  | Lunch          | Tray Water               | 1             | \$3.40<br>\$3.40 | \$3.40           |          | \$71.6   |  |  |
| 5/9/2016 11:17:10 AM                           |                | Tray Water               |               |                  |                  |          | \$71.0   |  |  |
| 5/9/2016 11:17:10 AW<br>5/6/2016 11:37:56 AM   | Lunch<br>Lunch | Tray Water<br>Tray Water | 1             | \$3.40<br>\$3.40 | \$3.40<br>\$3.40 |          | \$75.0   |  |  |
| 5/4/2016 12:26:26 PM                           | Lunch          | Milk - Choc.             | 1             | \$0.65           | \$0.65           |          | \$81.8   |  |  |
| 5/4/2016 12:26:26 PW<br>5/3/2016 10:00:39 AM   | Lunch          | Milk - Choc.             | 1             | \$0.65           | \$0.65           |          | \$82.5   |  |  |
| 5/2/2016 10:00:39 AW<br>5/2/2016 12:20:20 PM   | Lunch          |                          | 1             | \$3.40           | \$3.40           |          | \$83.1   |  |  |
| 4/28/2016 12.20.20 PW                          |                | Tray Water<br>Tray Water | 1             | \$3.40           | \$3.40           |          | \$86.5   |  |  |
| 4/26/2016 9:00:14 AW<br>4/26/2016 12:36:40 PM  | Lunch<br>Lunch | Tray Water               | 1             | \$3.40<br>\$3.40 | \$3.40           |          | \$89.9   |  |  |
| 4/21/2016 12:55:55 AM                          | Lunch          | Tray Water               | 1             | \$3.40           | \$3.40           |          | \$93.3   |  |  |
| 4/20/2016 11:33:53 AW<br>4/20/2016 12:20:52 PM | Lunch          | Tray Water               | 1             | \$3.40           | \$3.40           |          | \$96.7   |  |  |
| 4/18/2016 12:48:39 PM                          | Lunch          | Tray Water               | 1             | \$3.40           | \$3.40           |          | \$100.1  |  |  |
| 4/12/2016 12:46:39 FW<br>4/12/2016 11:43:26 AM | Lunch          | -                        | 1             | \$3.40           | \$3.40           |          | \$100.1  |  |  |
| 4/12/2016 11:43:26 AW<br>4/11/2016 12:16:41 PM | Lunch          | Tray Water<br>Tray Water | 1             | \$3.40           | \$3.40           |          | \$103.5  |  |  |
| 4/7/2016 1:03:17 PM                            | Lunch          | Tray Water               | 1             | \$3.40           | \$3.40           |          | \$100.9  |  |  |
| 4/4/2016 12:21:28 PM                           | Lunch          | Tray Water               | 1             | \$3.40           | \$3.40           |          | \$110.3  |  |  |
| 4/1/2016 12:17:34 PM                           | Lunch          | Tray Water               | 1             | \$3.40           | \$3.40           |          | \$117.1  |  |  |
| 3/31/2016 1:17:28 PM                           | Lunch          | Tray Water               | 1             | \$3.40           | \$3.40           |          | \$120.5  |  |  |
| 3/29/2016 1:30:09 PM                           | Lunch          | Tray Water               | 1             | \$3.40           | \$3.40           |          | \$120.5  |  |  |
| 3/25/2016 9:10:16 AM                           | Lunch          | Tray Water               | 1             | \$3.40           | \$3.40           |          | \$127.3  |  |  |
| 8/24/2016 1:16:18 PM                           | Lunch          | Tray Water               | 1             | \$3.40           | \$3.40           |          | \$130.7  |  |  |
| 3/23/2016 1:08:34 PM                           | Lundi          | Online Deposit           | 1             | \$150.00         | <b>9</b> 5.70    | \$150.00 | \$134.1  |  |  |
| 3/22/2016 9:23:36 AM                           | Lunch          | Tray Water               | 1             | \$3.40           | \$3.40           | \$100.00 | (\$15.85 |  |  |
| 3/21/2016 12:22:18 PM                          | Lunch          | Tray Water               | 1             | \$3.40           | \$3.40           |          | (\$12.45 |  |  |
| 3/11/2016 12:35:25 PM                          | Lunch          | Tray Water               | 1             | \$3.40           | \$3.40           |          | (\$9.05  |  |  |

#### **Restrict Items**

Your school may allow Restrict Items. This allows parents/guardians to control cafeteria purchases. You will see all the items available for purchase. Click on the text Restrict to restrict specific items. Restricted items will show in the upper list. Please be cautious in setting restrictions. If your school does not offer this option online, you may be able to contact the school nurse or food services directly to discuss dietary requirements.

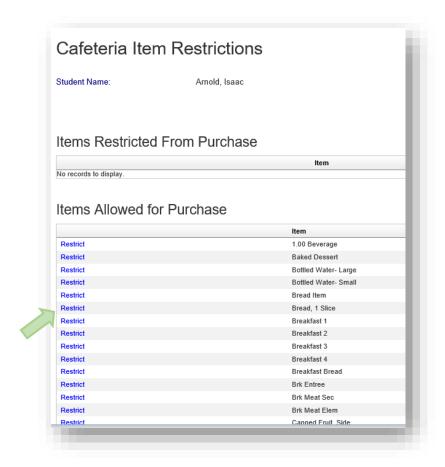

#### My Account

You can use the My Account menu to Change Your Password, Change Your Email Address, Review Saved Payment Sources and View Transaction History.

#### **Change Your Password**

**Change Your Email Address** 

**Review Saved Payment Sources** 

**View Transaction History**